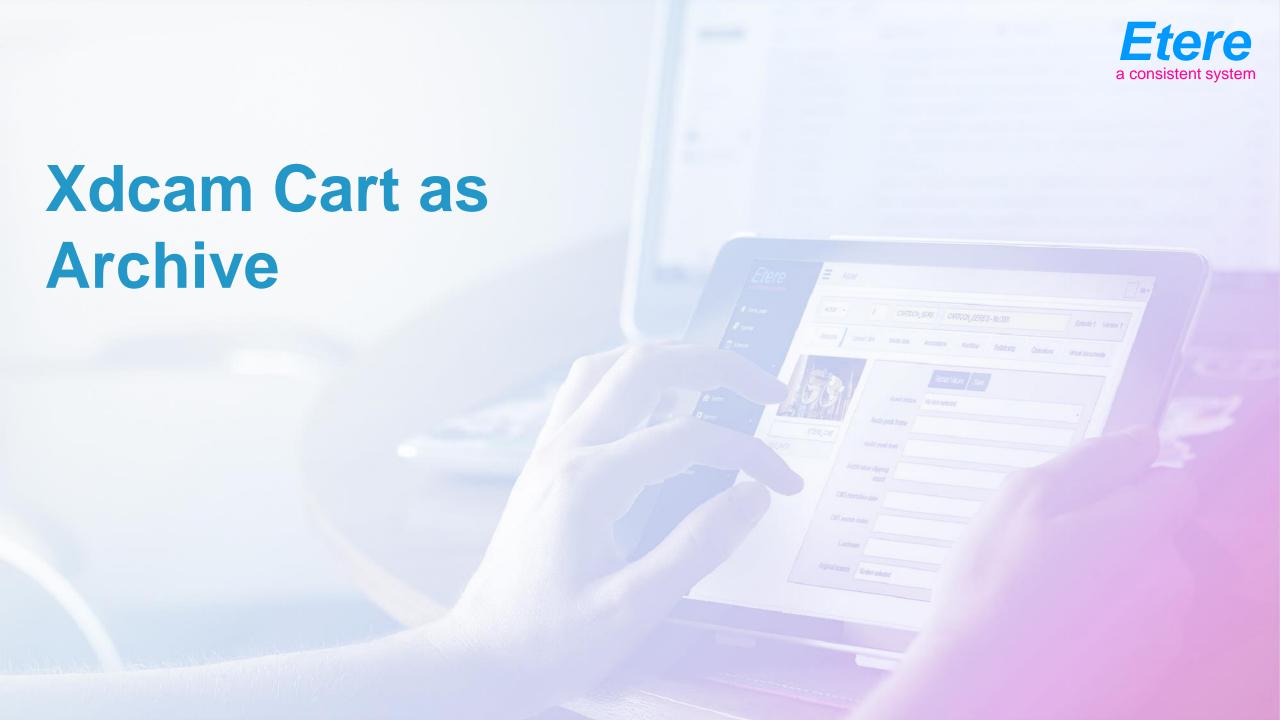

#### **Asset Form Archive**

Select asset with associated Professional Disc

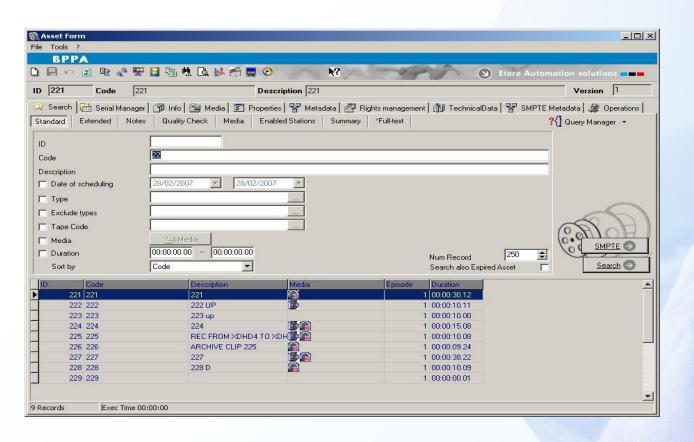

#### **Asset Form Archive**

Enter Media tab and select the disc

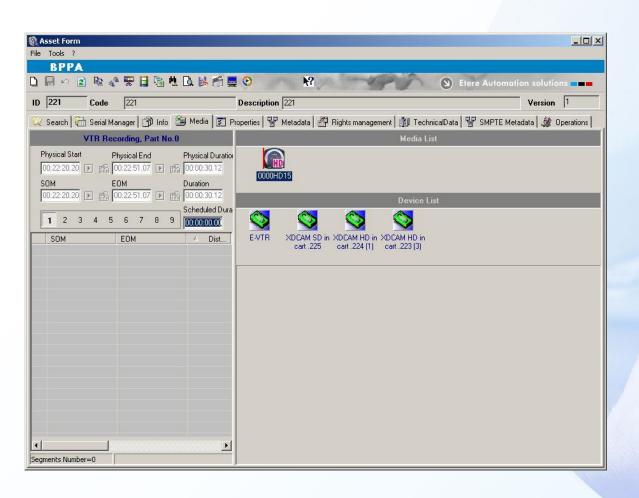

#### **Asset Form Archive**

Tell the Cart to insert Media in proper Deck

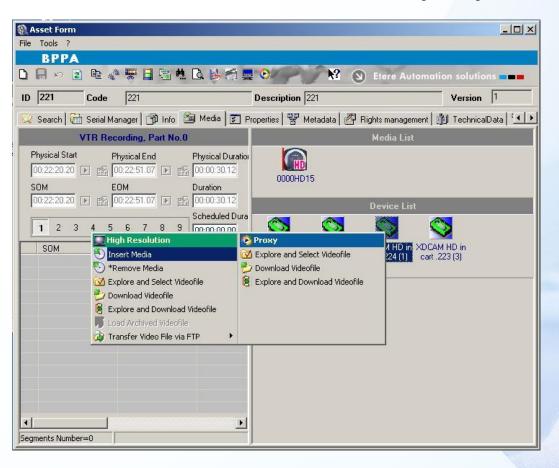

#### **Cart Move**

Disc is moving

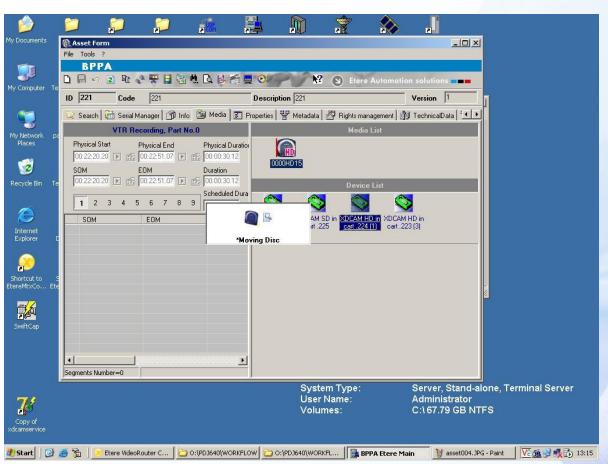

#### **Download Video File**

Download video file

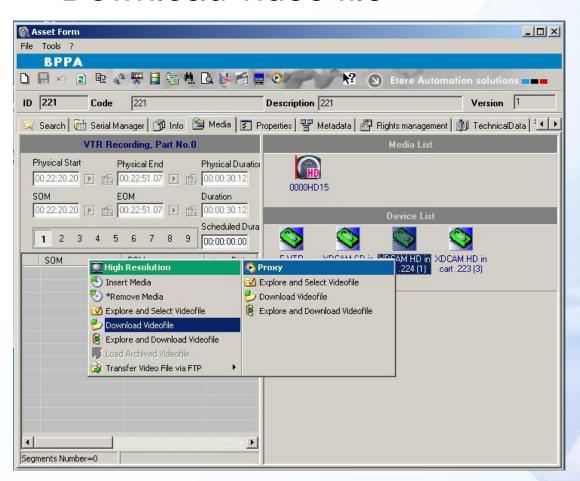

#### **Destination Path**

Select destination path

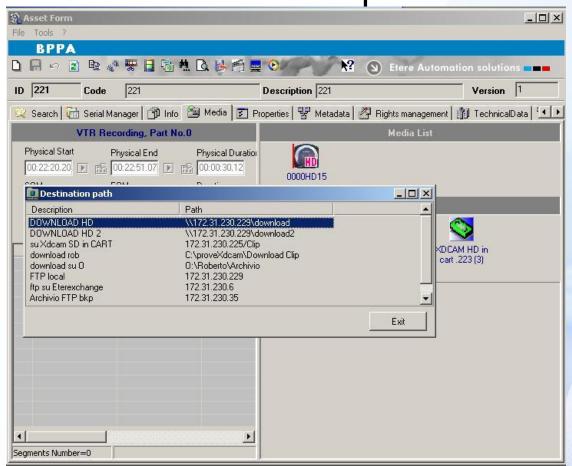

### **Downloading**

System is downloading the file

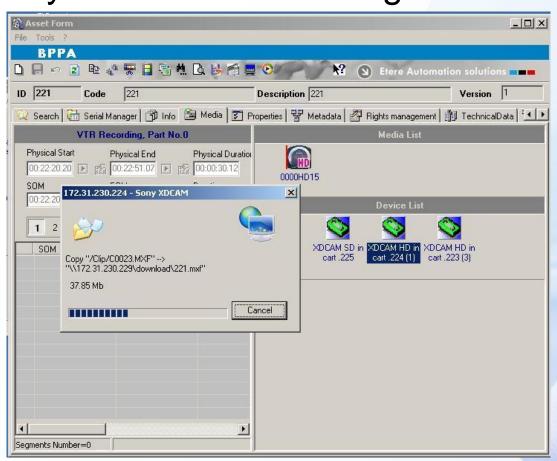

# Saving Metadata

Save

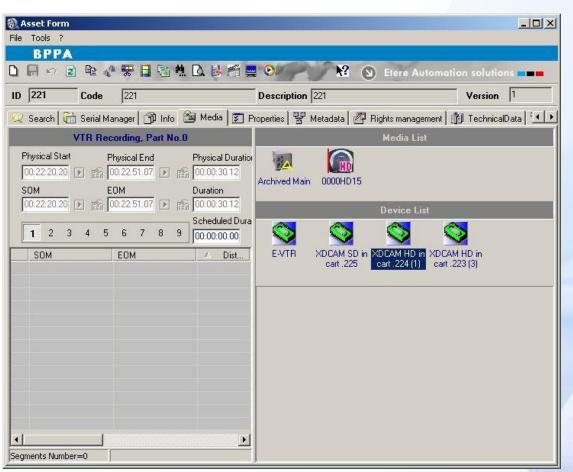

# **Eject Disk**

Remove disc from the deck

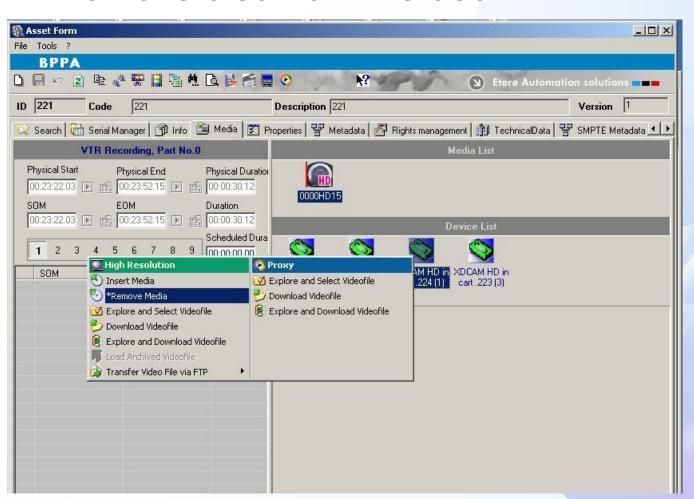

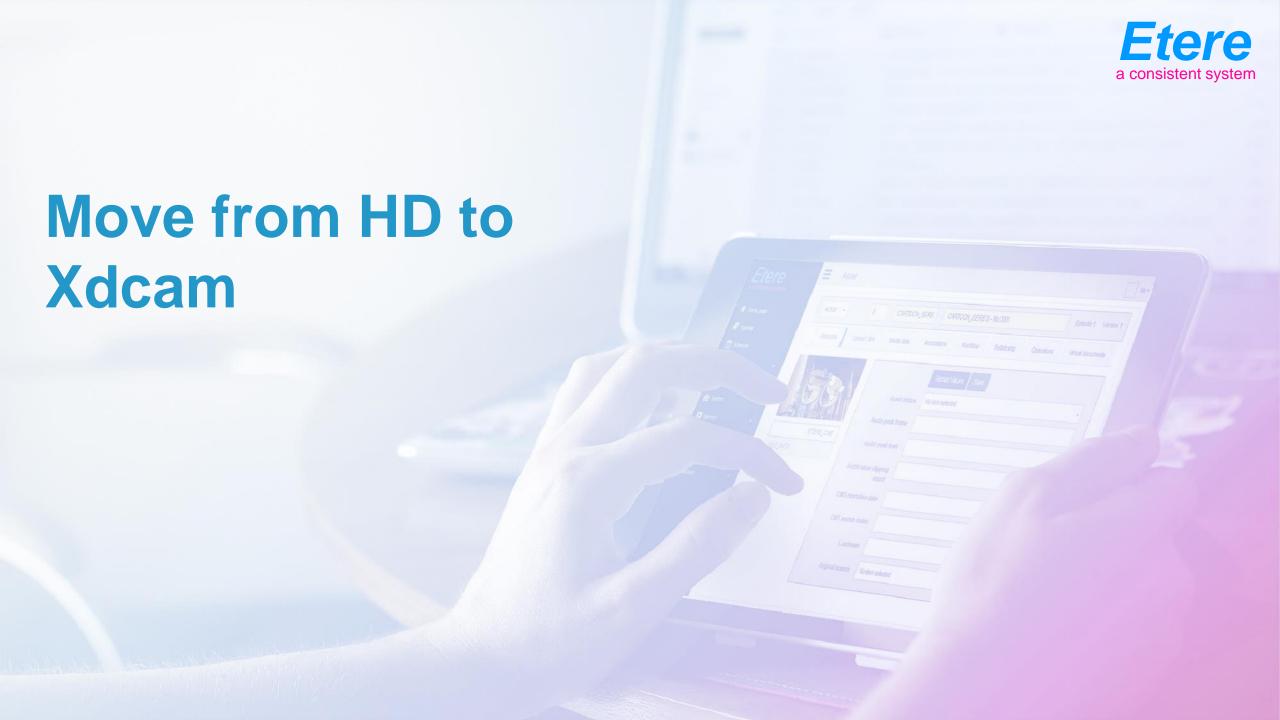

Select asset with associated Archived file

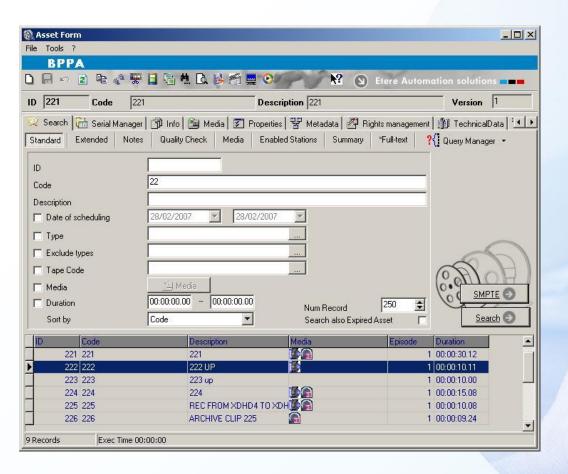

Select an Xdcam Deck and then Upload Archived file

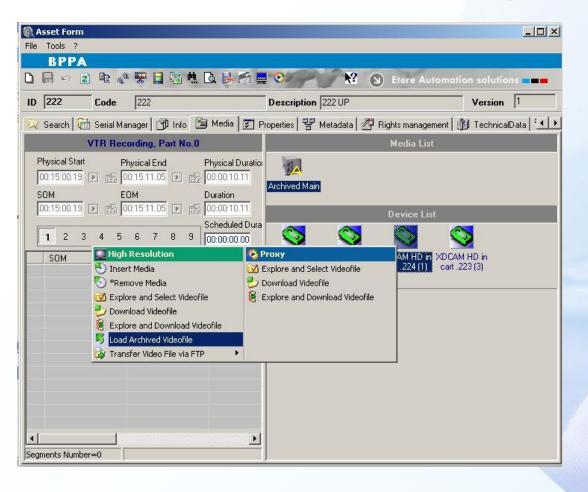

Select a disc from discs the available in the deck

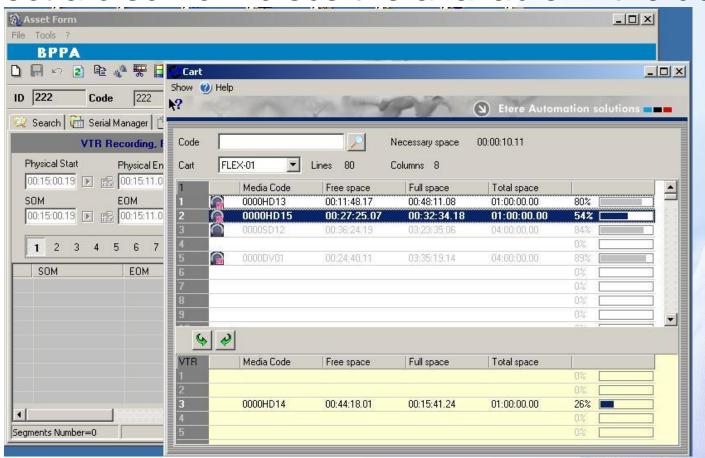

The cart will move the disc in the deck

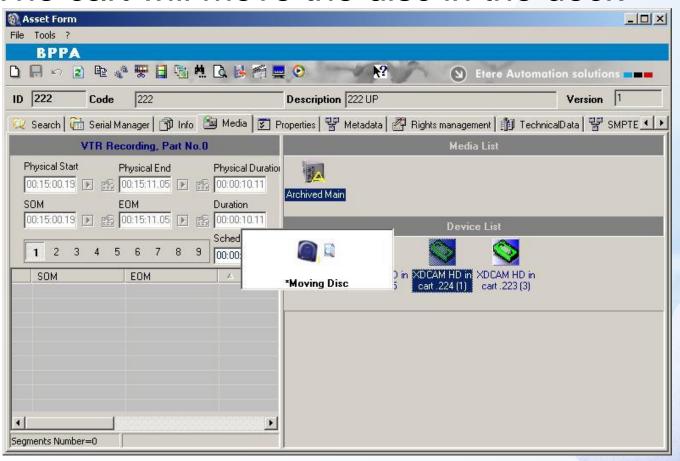

New disc with uploaded file

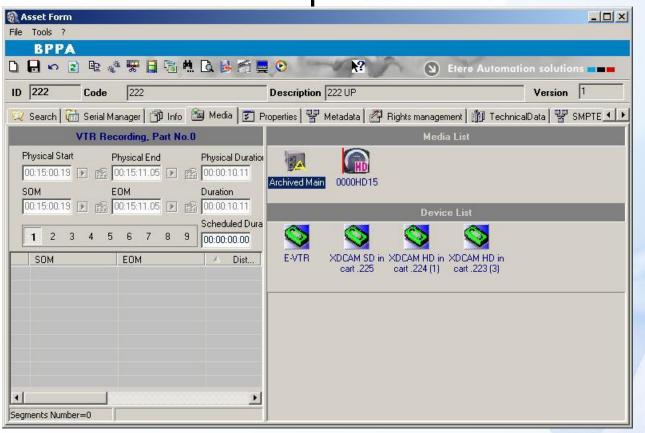

Move the disc back to its slot

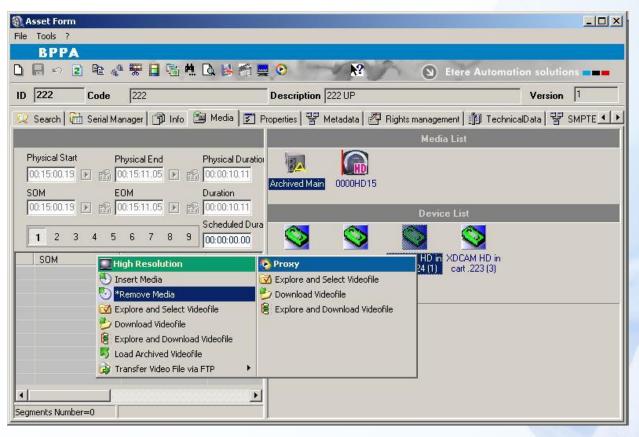

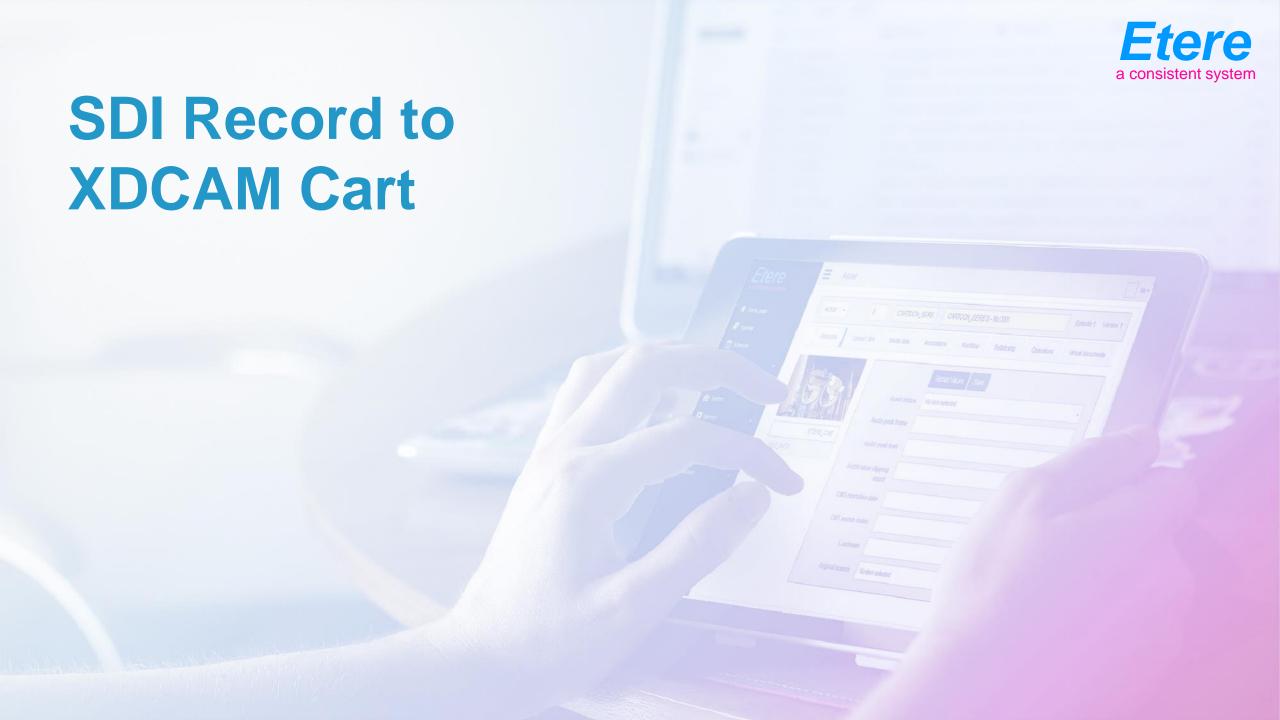

Multi Function Recording make new recording

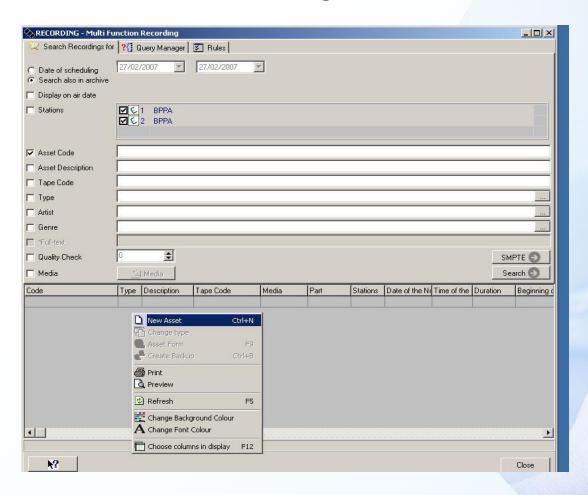

Recording select a source

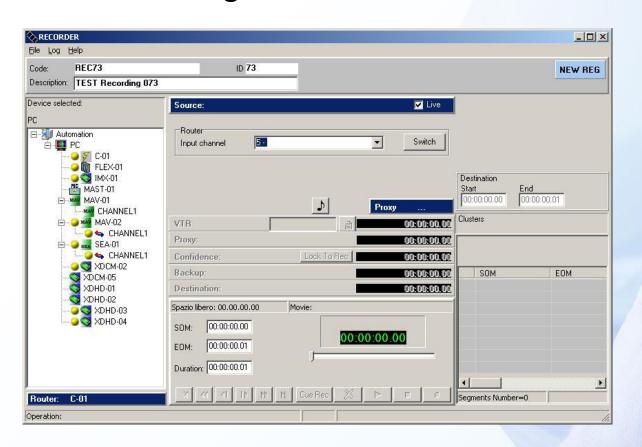

 If the asset has a disc already associated in media, it can be used as source for the recording

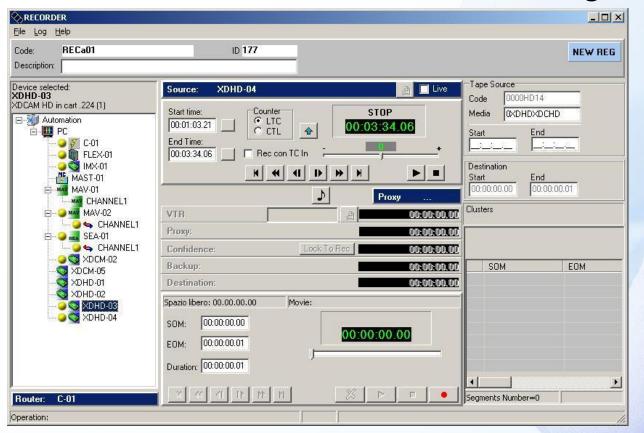

Drag and drop a deck in the VTR destination

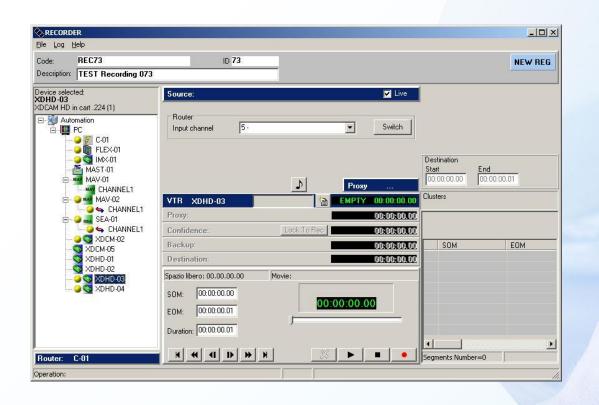

Press button to select the carts discs list

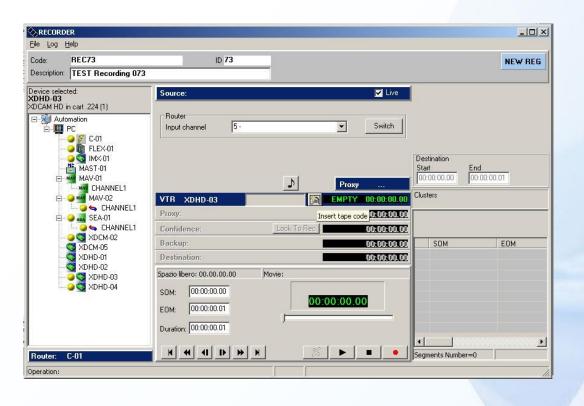

Select from the list a disc to be moved into the deck

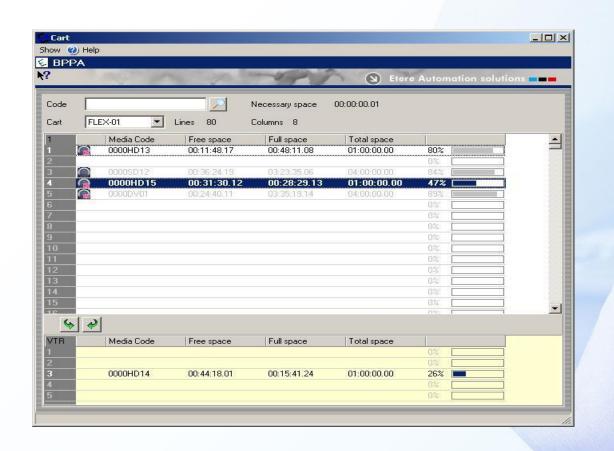

#### **Disk Details**

 From the Cart discs list it's possible to have details about a disc content

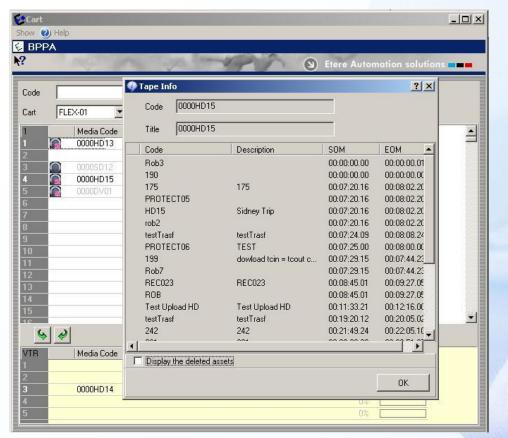

#### **Disk Move**

After you choose the disc the cart will move it into the deck

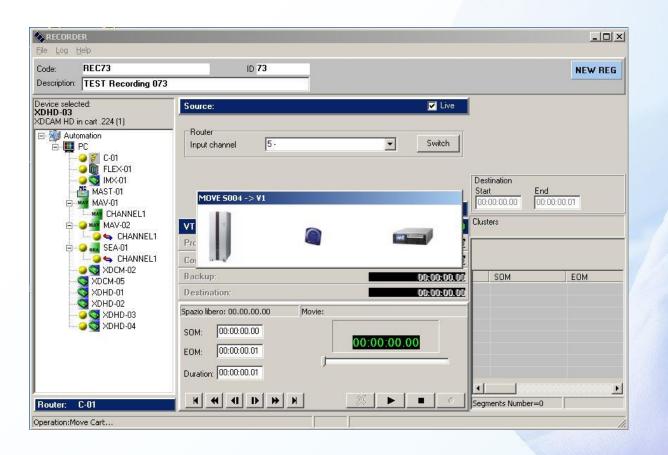

Recording can start

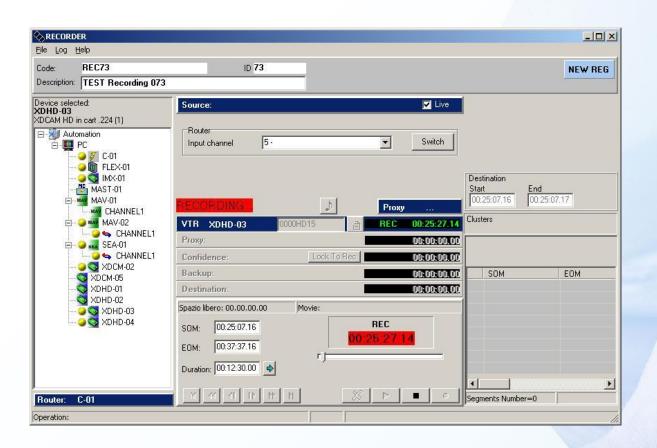

 After the recording is finished operator can check the result and trim the recording

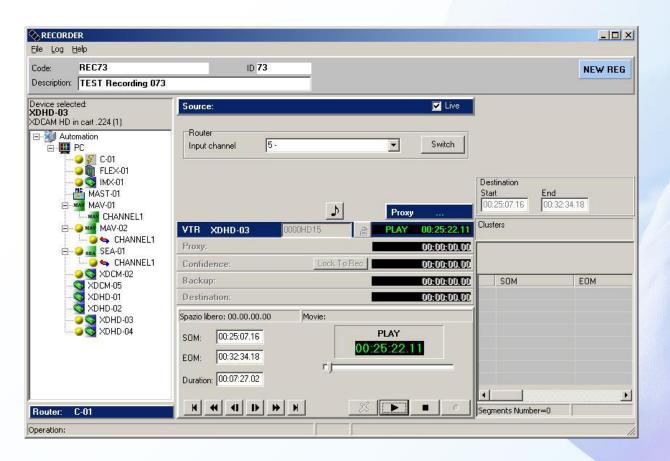

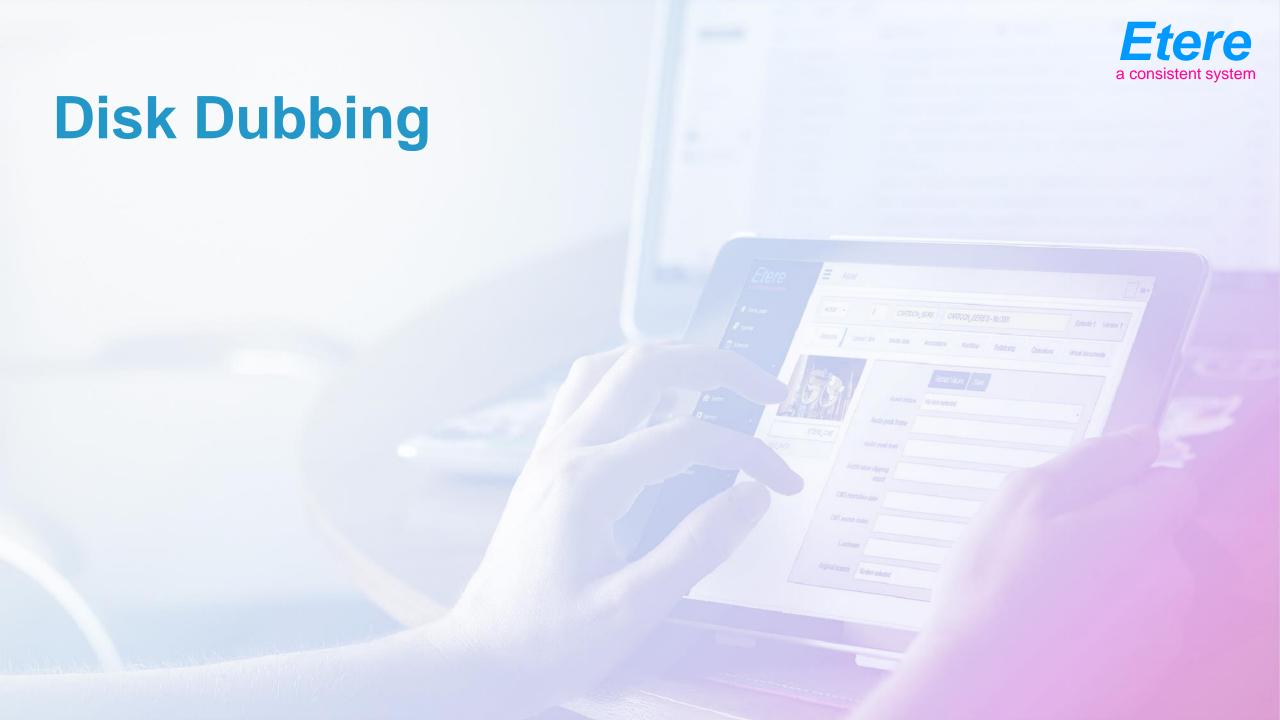

## **Disk Dubbing Source**

Select the source disc and insert the disc into the deck

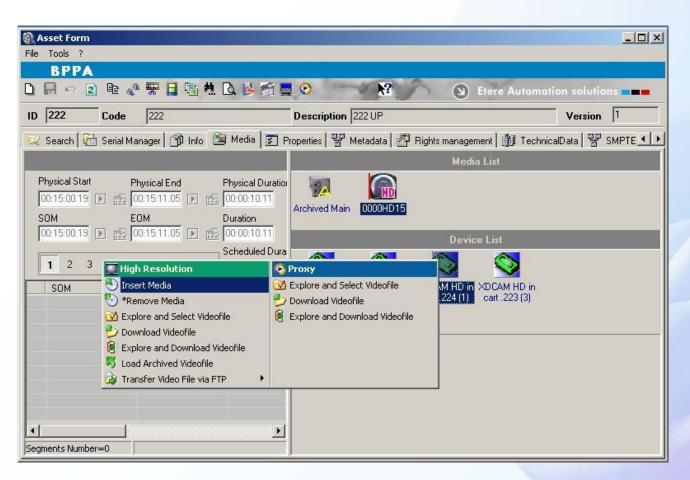

## **Disk Dubbing Target**

Select the destination deck

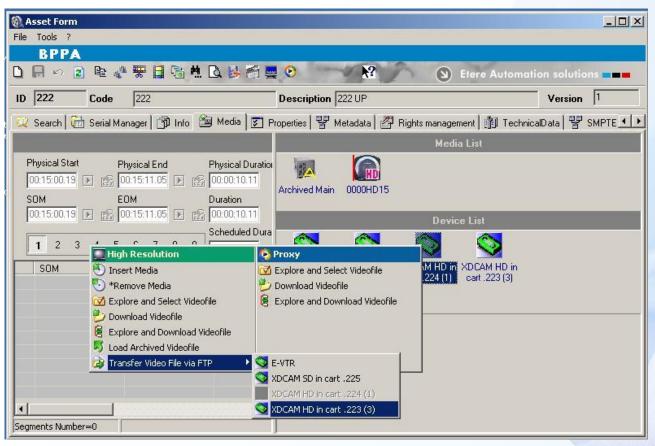

#### **Disk Select**

Select the destination disc from the cart discs list

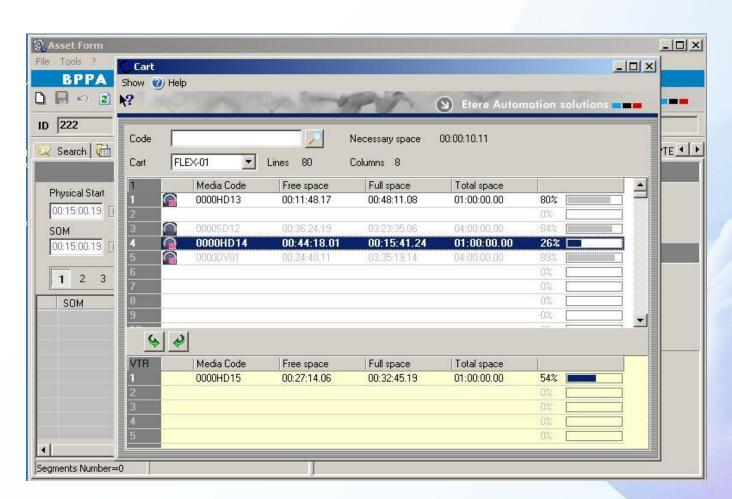

#### Metadata Update

 The video file has been transfered from one disc to the other and media data updated

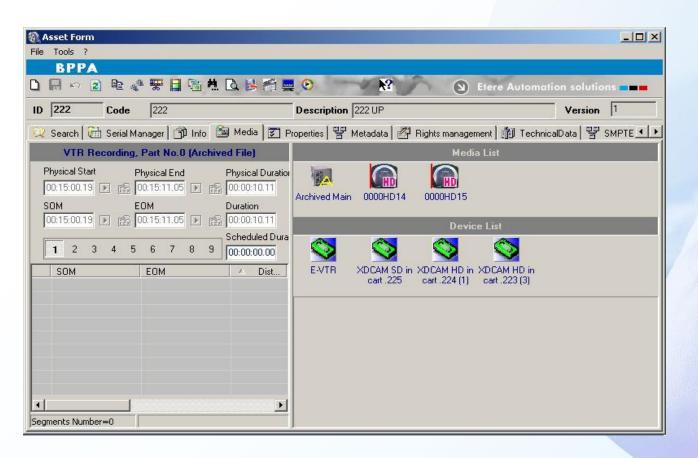

## **Disk Dubbing**

Move the disc back to its slot

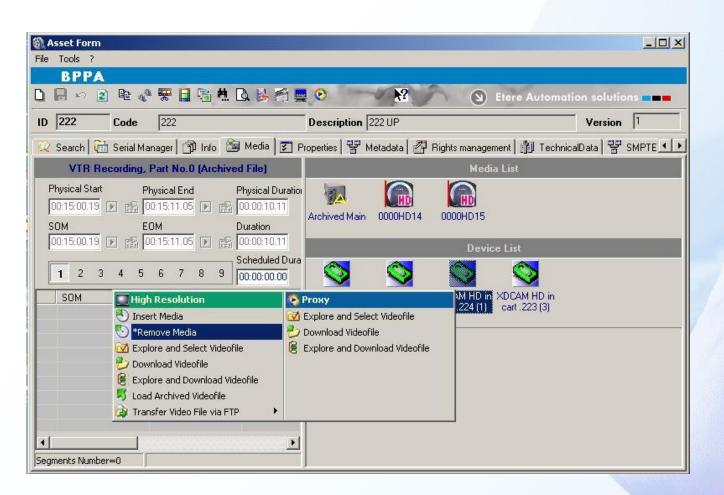

## **Disk Dubbing**

Move the destination disc back to its slot

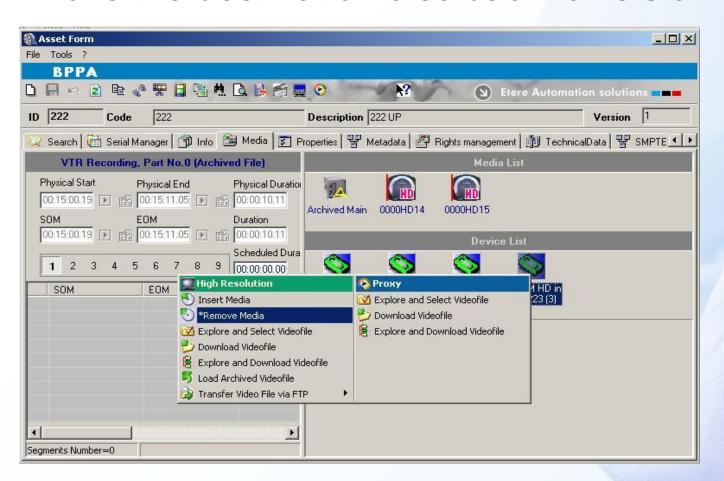

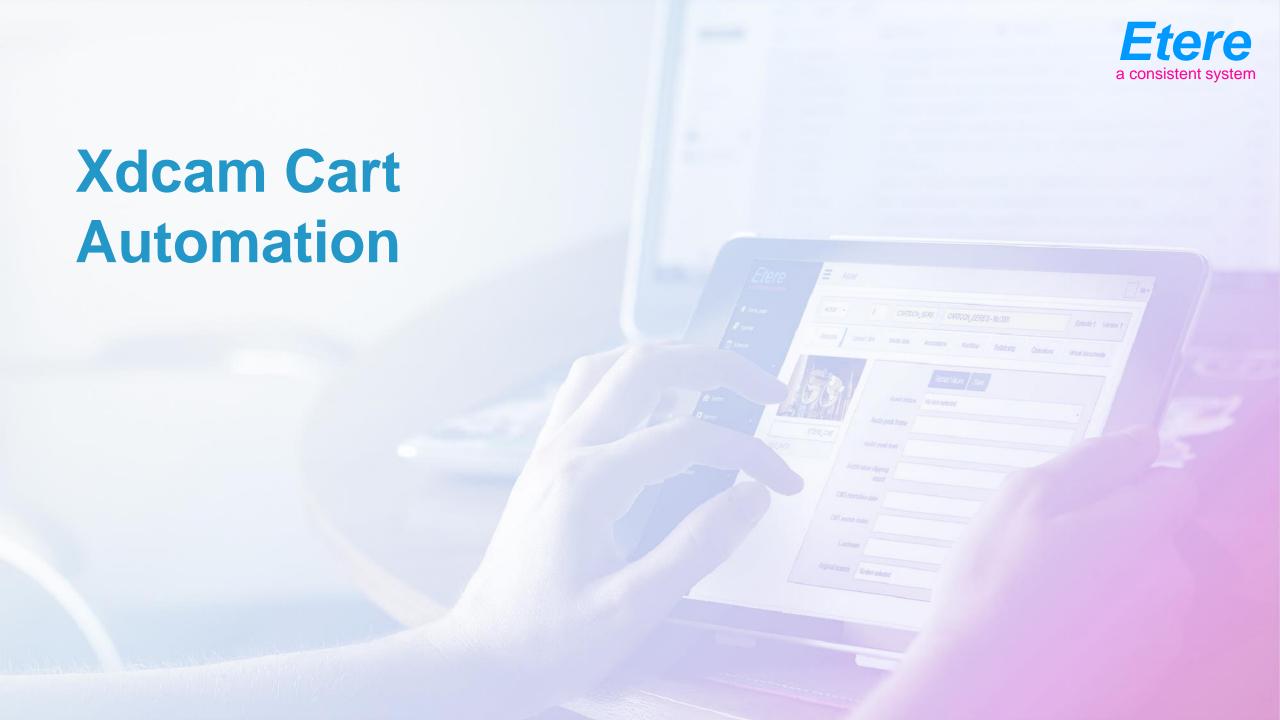

#### **Etere Cart Controller**

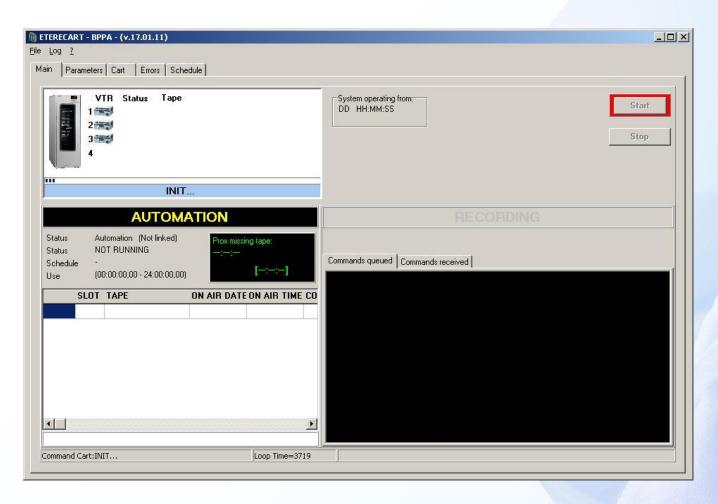

#### **Automation**

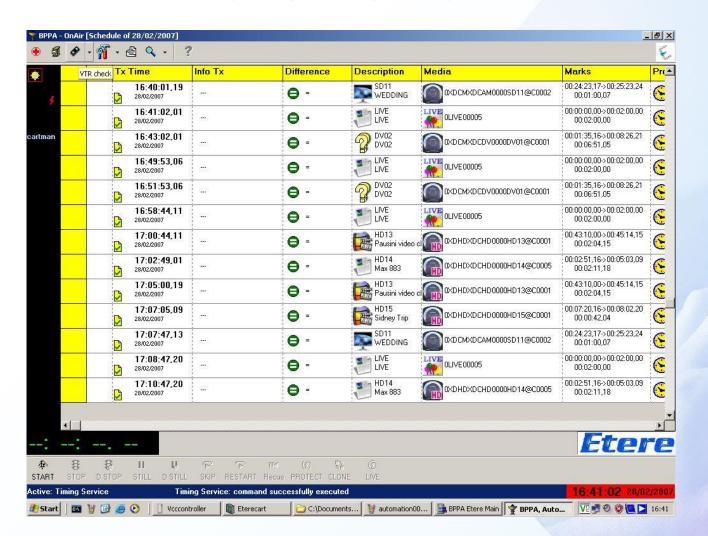

#### **Deck Monitors**

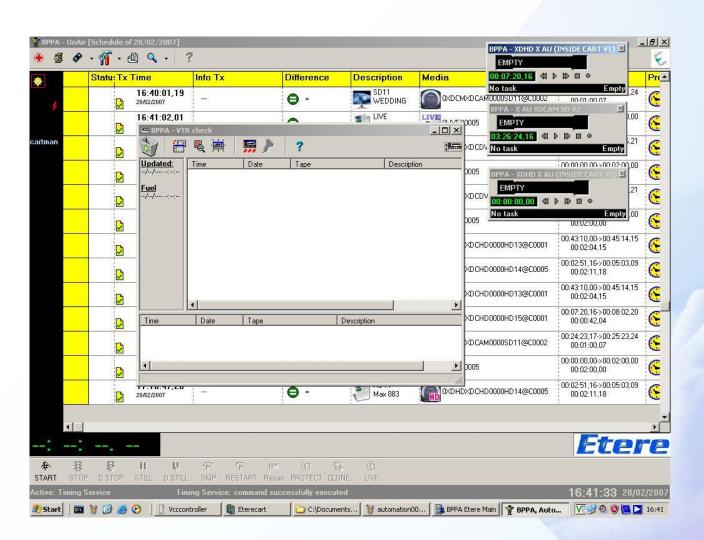

## **Automation Playing**

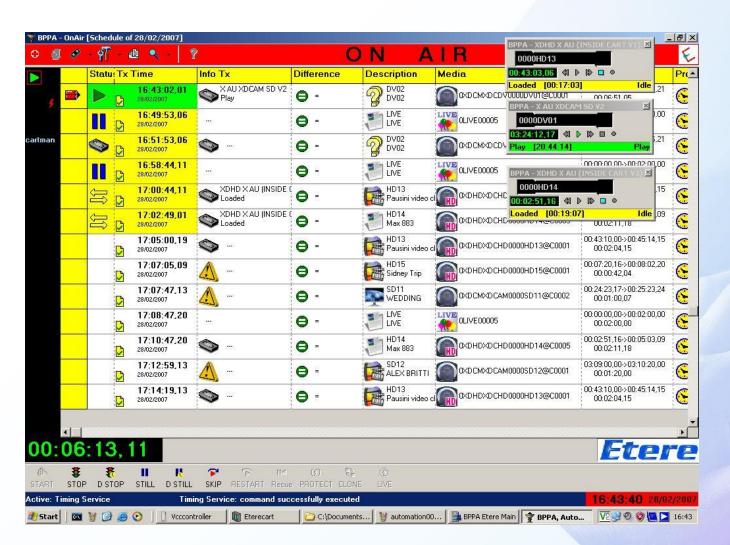

## **Scheduling View**

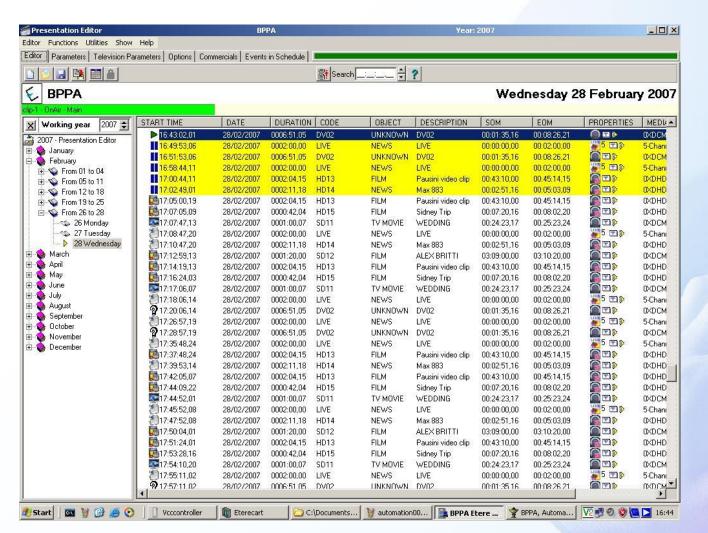